## **初めて Classi をご利用いただく 保護者の方へ**

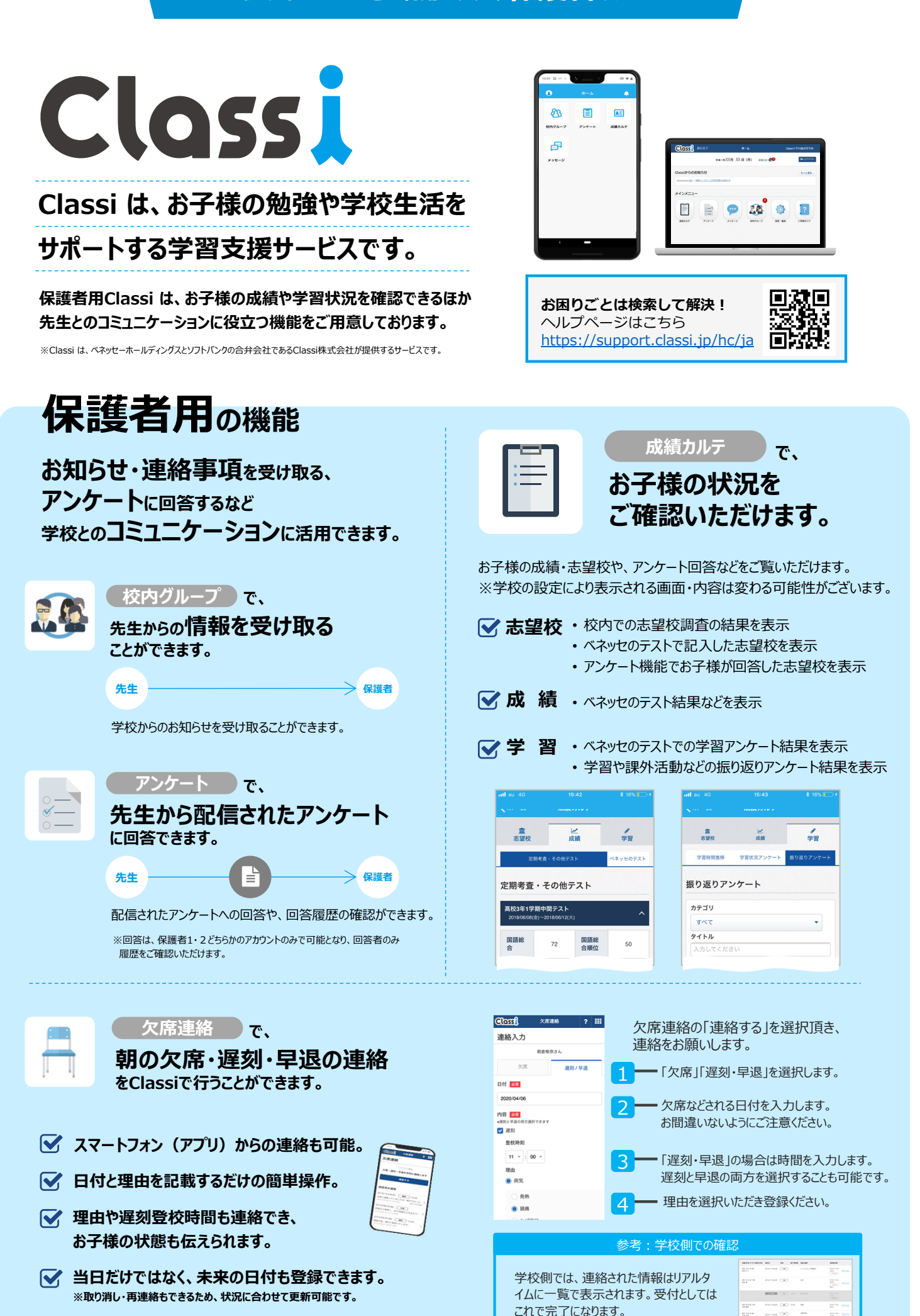

# **「Classiホーム」アプリでClassiにログインしてみましょう**

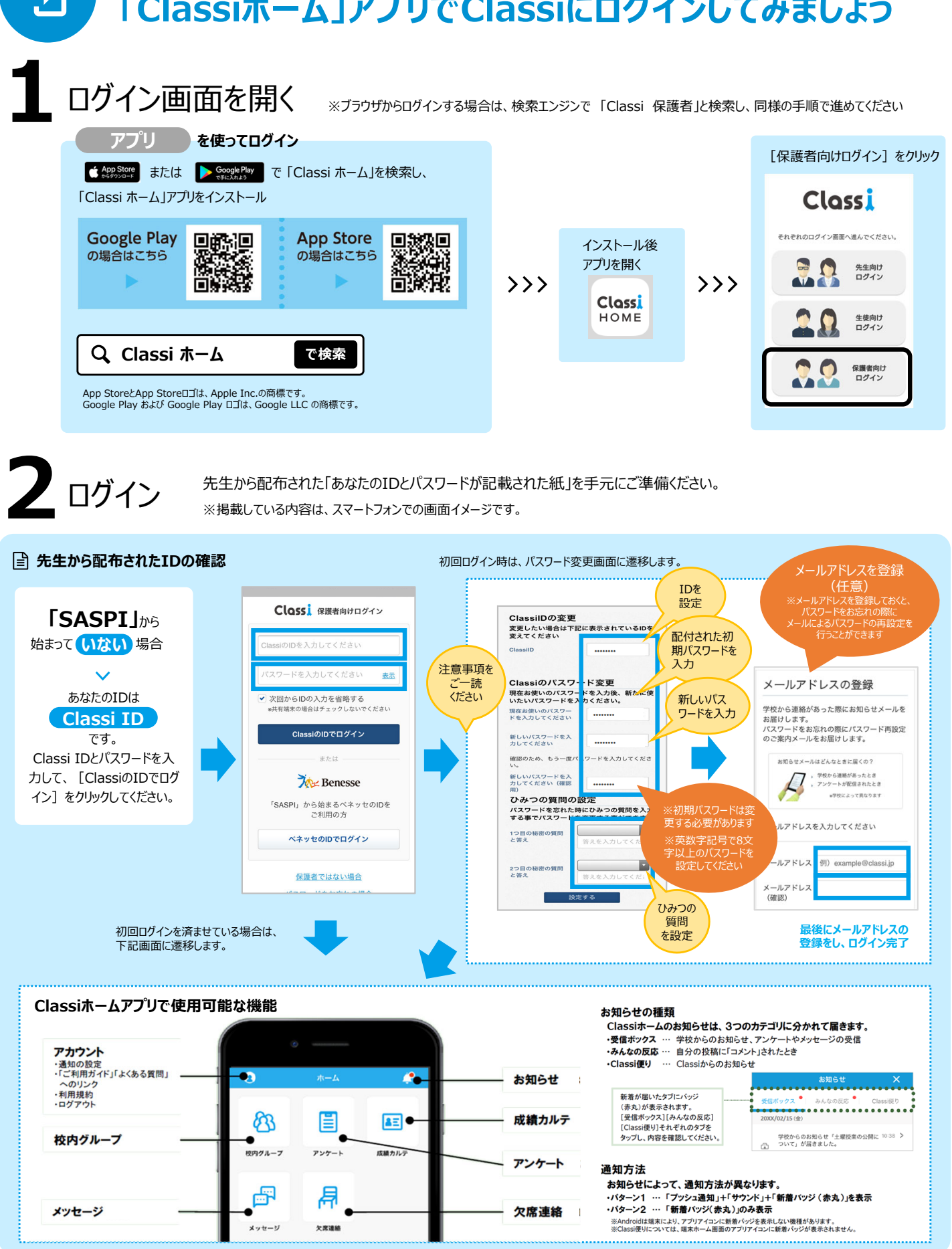

### **ご兄弟の Classi 画⾯を確認したい保護者様へ**

ご兄弟など、複数のお子様にClassiをご使用いただいている場合、そ れぞれのお子様に別々の保護者様アカウントが発行されて います。複数のお子様の保護者としてClassi を確認するためには、右 図にあるログアウトボタンから⼀度ログアウトいただき、**別アカウント**で再 度ログインをお願いいたします。

○○⾼等学校

ホーム画面右上の「ログアウト」ボタンを ※ アンドロイ<br>「トーム クリック

#### **▼パソコンからのログアウト ▼アプリからのログアウト**

 $\Omega$ Ă 画面上の人マークをタップし、表示されるリストの最 下段「ログアウト」をタップ<br>※ アンドロイド版は人マークの配置が異なりますが、操作は